# **FCC**

This device complies with part 15 of the FCC Rules. Operation is subject to the following two conditions: (1) This device may not cause harmful interference, and (2) this device must accept any interference received, including interference that may cause undesired operation.

Caution: Any changes or modifications in construction of this device which are not expressly approved by the party responsible for compliance could void the user's authority to operate the equipment

Note : This equipment has been tested and found to comply with the limits for a Class B digital device, pursuant to part 15 of the FCC Rules. These limits are designed to provide reasonable protection against harmful interference in a residential installation This equipment generates, uses and can radiate radio frequency energy and, if not installed and used in accordance with the instructions, may cause harmful interference to radio communications, However, there is no guarantee that interference will not occur in a particular installation. If this equipment does cause harmful interference to radio or television reception, which can be determined by turning the equipment off and on, the user is encouraged to try to correct the interference by one or more of the following measures:

- Reorient or relocate the receiving antenna.

- Increase the separation between the equipment and receiver.

-Connect the equipment into an outlet on a circuit different from that to which the receiver is connected.

-Consult the dealer or an experienced radio/TV technician for help.

### **Introduction to the product**

#### **Software Installation**

1. Insert the CD, provided with keyboard, into CD-ROM.

- 2. If CD is inserted, the installation program is automatically executed.
- 3. If the installation program is automatically executed, execute Setup.exe file.

4. If the 'Installshield Wizard' screen appears, click "Next" and then progress installation.

5. If the 'Choose Destination Location' screen appears, designate a folder to install the program, and then click "Next".

- 6. If the 'Select Program Folder' screen appears, designate a folder to add the program icon, and then click "Next".
- 7. If the 'Restart Windows' screen appears, click "OK".
- 8.Atfer rebooting is finished, the following icon is generated at the  $EN \rightarrow 10:23$ right bottom of the screen.

#### **Channel Information, Battery Information**

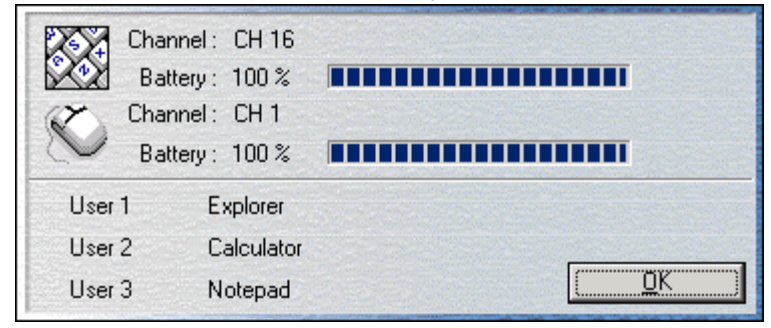

If you click RF keyboard/ mouse tray icon once, the following channel/battery information window appears:

RF multimedia keyboard, mouse channel and the

residual energy of the battery can be easily checked by bar graph. When a normal device, which is neither RF keyboard nor mouse, is used together, because normal device is not equipped with channel or battery, it is displayed as normal device in the information window of channel/battery.

Keyboard channel and battery information are updated by pressing the "Enter" key. Mouse channel and battery information are updated by clicking the mouse button.

# **Icons and Hotkeys**

In the keyboard of SAMSUNG multimedia, hot keys, which can use rather easily the multimedia function of window, are located at the upper portion of keyboard along with the existing keyboard seen in the common keyboard. Each hotkey has the meaning as described below.

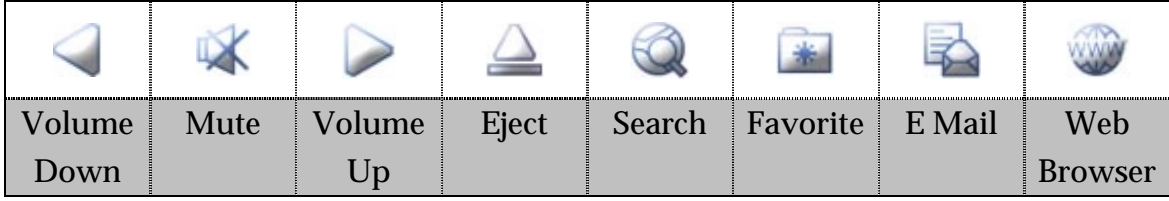

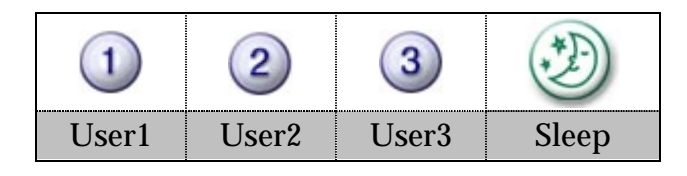

With user's button, it is possible to designate the function that user want to do by using a program. If RF keyboard/mouse tray icon, appearing after the program

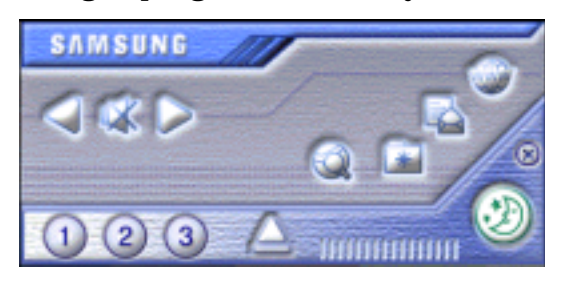

began, is double-clicked, hot key designating window appears as shown in the drawing below.

# **Channel Setup of Keyboard, Mouse and Receiver**

When setting up keyboard channel, set channel switch at the back of the keyboard

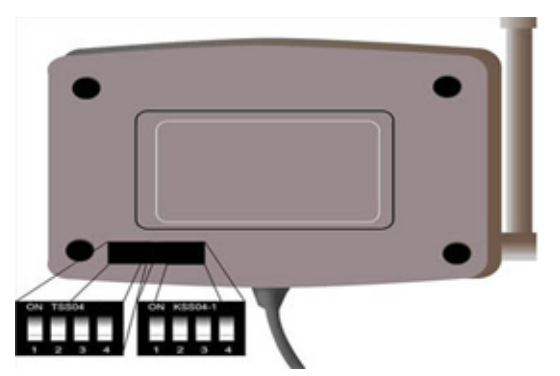

and receiver channel switch. At the bottom of receiver are there mouse and keyboard channel. The receiver is as shown in the following.

When setting up mouse channel, set channel switch at the back of the mouse and then set the mouse channel switch (at the left) of receiver.

# **Channel Setting**

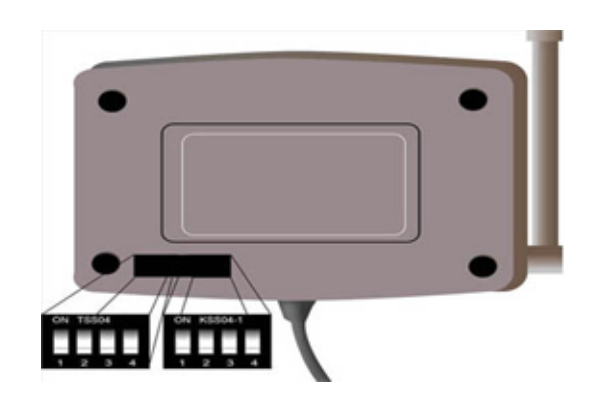

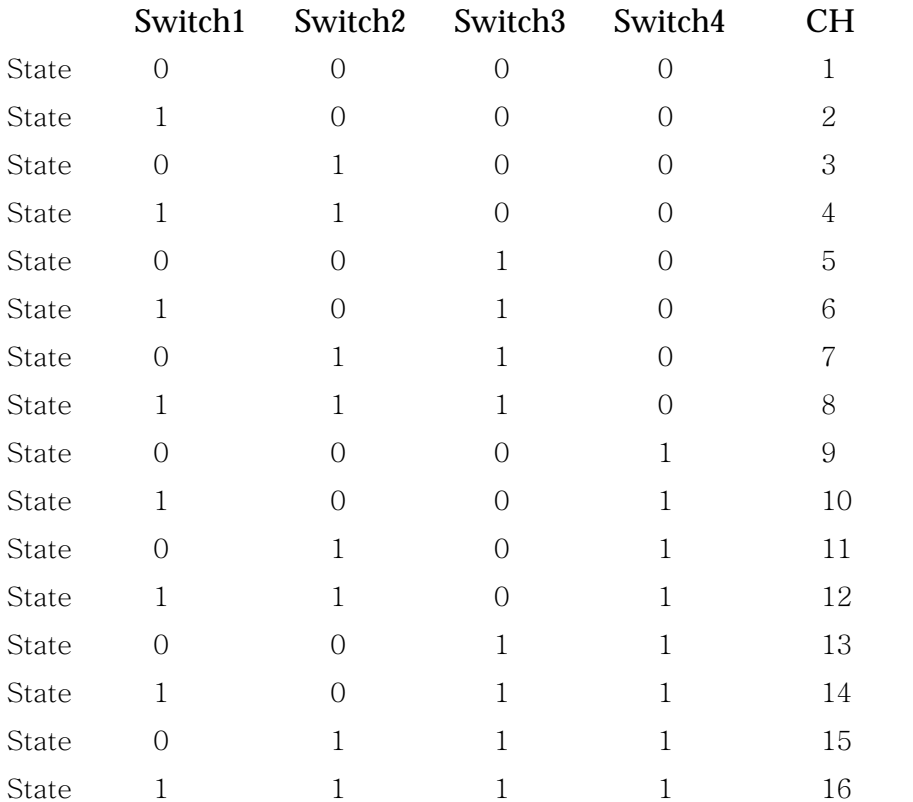